For the AASWD for OAA & OGT please follow these instructions first, before continuing to the next part.

- 1. Grade range: change from 35 or 68 to the appropriate two character grade (i.e. 03,04,05, etc.); for OGT it should stay as GR
- 2. Date:
	- a. Month change month from 12 to 05 for OAA; for OGT change from 12 to 03
	- b. Year change year from 2013 to 2014 for both OAA & OGT; only need to change the 3 to a 4
- 3. Test
	- a. OAA change Spr14AASCD to SPR14OATA\_ for OAA **capitalize SPROATA** and the underscore represents a space – don't enter an underscore; add a space at the end; basically you need to make sure the next field lines up properly (red circled)– otherwise it will NOT upload properly; also make sure you type OAT and not OAA – or it will bomb out
	- b. OGT change Spr14AASCD to SPR14OGTA\_ for OGT **capitalize SPROGTA** and then add a space at the end

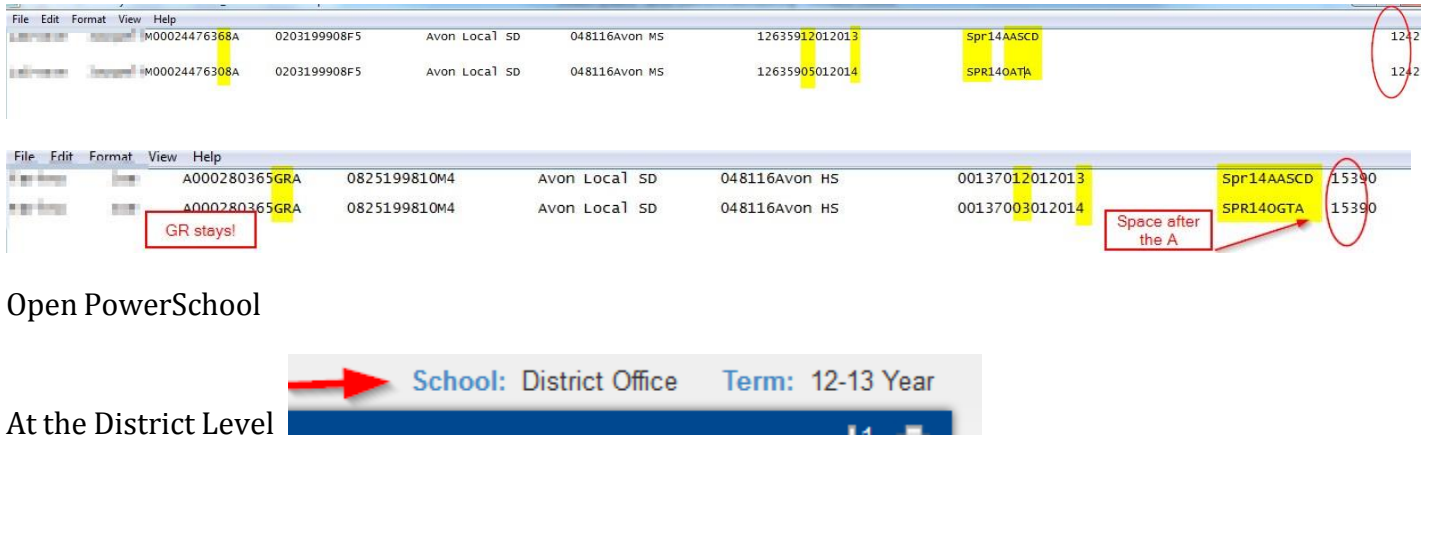

Click on District under Setup

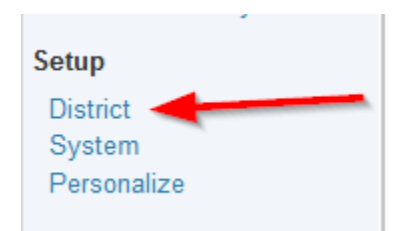

Connect [www.ohconnect.org](http://www.ohconnect.org/) Click on Data Import System under Ohio State Information

# Loading Tests Scores to FA Tab

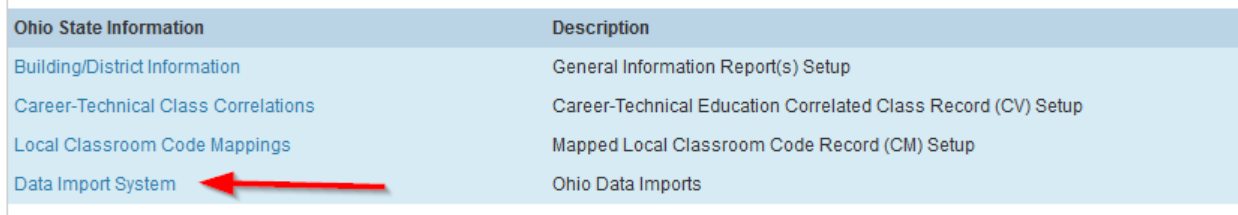

### Click (FA) Student Assessment Record Import

#### **Ohio Data Import System**

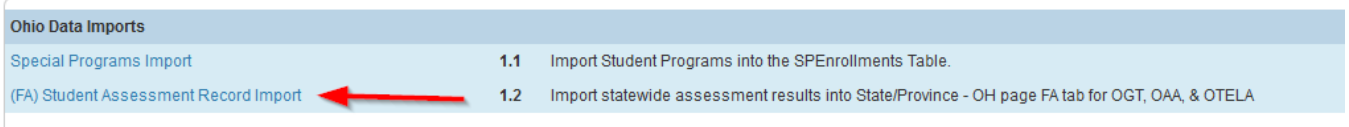

# Browse for your file and select 'Yes' in the 'Update Accommodation' dropdown

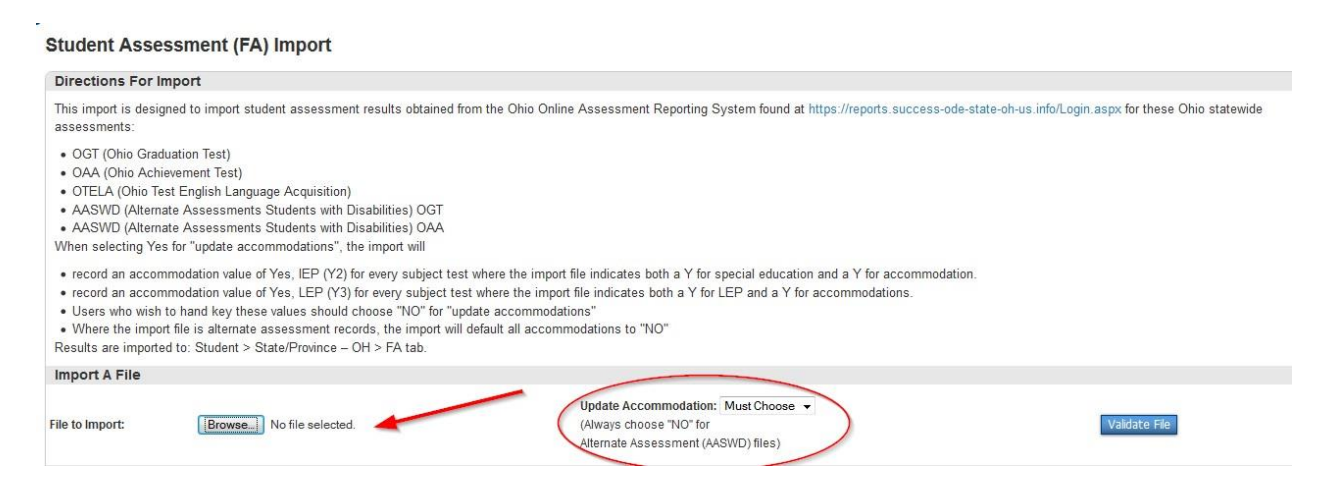

## Click Validate File

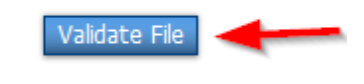

Next you will get a page that will show you how many Valid and Invalid Records were found

If there are Invalid Records, click on (Show Invalid) to capture them to investigate further as to why they are invalid. Many times it is the SSID number that needs to be changed. If there are only a few students, these scores can be hand-entered. If not, the students that loaded need to be removed from the original file, the invalid students fixed and then loaded to the FA tab.

Next click 'Save' to load Valid Records Found

Lastly, the CSV (Excel) files validate on Student Number. The Fixed Width (EMIS) files validate on SSID.